# My 本棚機能

## ◆一覧形式表示対応

WebOPAC の My 本棚画面について、一覧形式で表示ができるようになりました。 また、一覧形式には印刷ボタンを配置し、印刷用のレイアウトでプレビュー表示を行う ことも可能となりました。

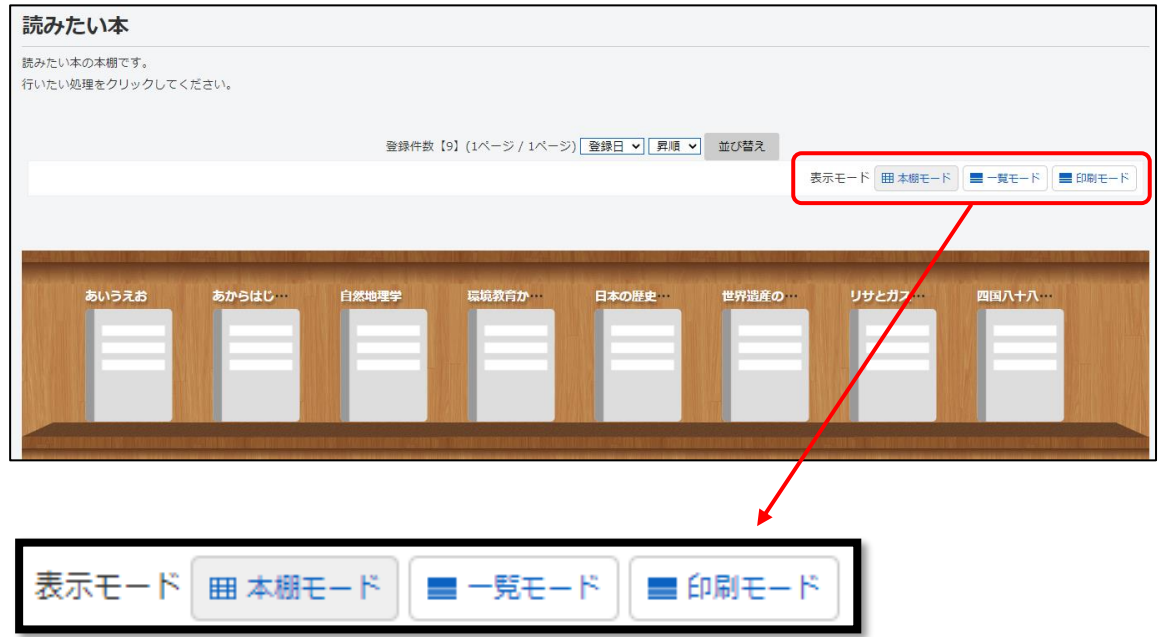

◆一覧モード

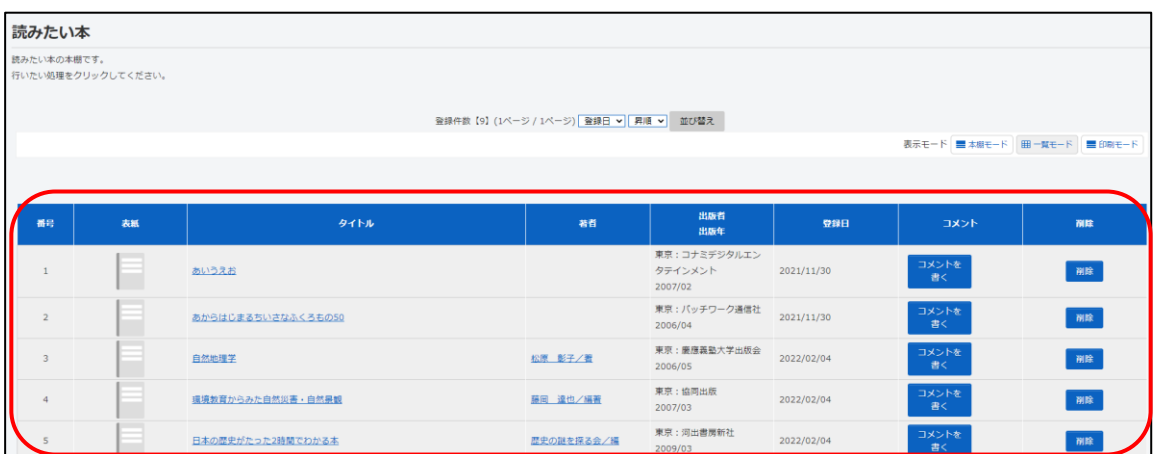

My 本棚の情報を一覧形式で表示します。表示する内容は以下の通りです。

- ➢ 番号
- ➢ 表紙 ※該当タイトルに対する表紙画像を表示します。
- ➢ タイトル
- ➢ 著者
- ➢ 出版者/出版年
- ➢ 登録日(利用日)
- ➢ コメント
	-
- 

➢ レビュー ※レビュー機能使用時に表示します。 > 削除 ※該当タイトルを削除する際に使用します。

#### ◆印刷モード

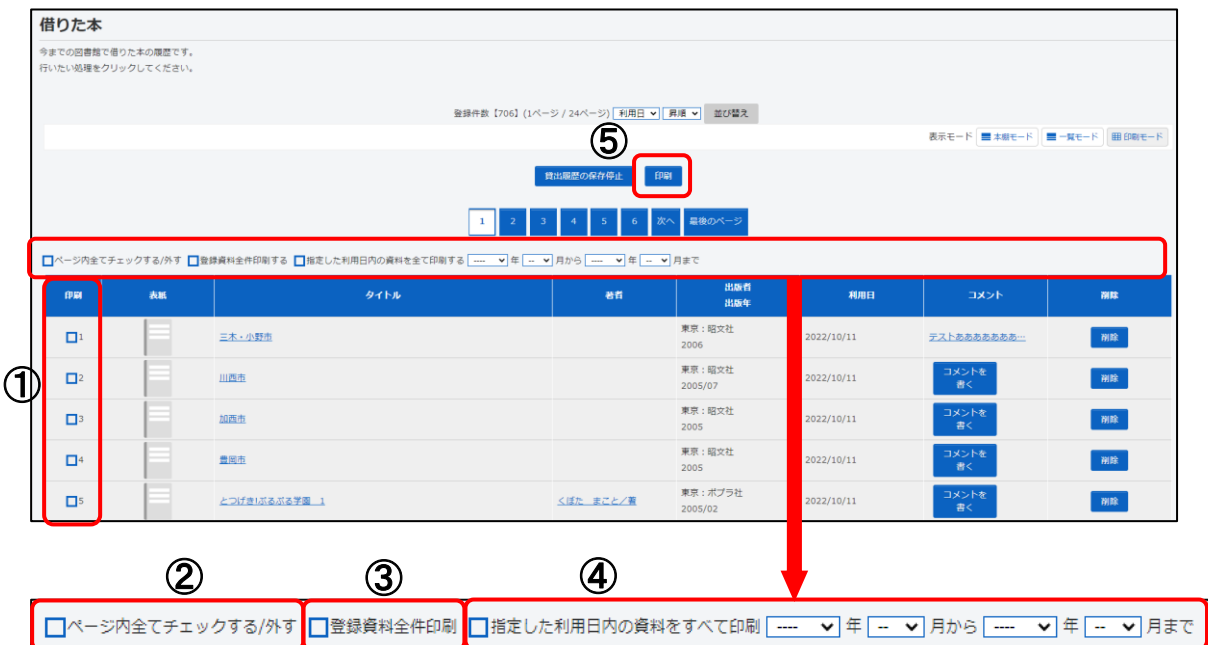

- ① 印刷対象 印刷対象を選択します。
- ② ページ内全てチェックする/外す ページ内の印刷対象チェックボックスをすべてチェックします/外します。
- ③ 登録資料全件印刷 表示対象の本棚に登録されている資料すべてを印刷対象とします。 ※ 資料ごとの印刷対象のチェックと同時に使用することはできません。
- ④ 指定した利用日内の資料をすべて印刷 指定した利用日内の資料すべてを印刷対象とします。 ※ 資料ごとの印刷対象のチェックと同時に使用することはできません。 ※ 『借りた本』の本棚を選択している場合のみ、表示します。
- ⑤ 印刷

印刷対象として指定したタイトルに対して、印刷用のレイアウトで貸出履歴データ をプレビュー表示します。 印刷自体はブラウザの印刷機能を使用して印刷を行います。 ※ [印刷モード]の場合のみ、表示します。

[印刷用レイアウト]

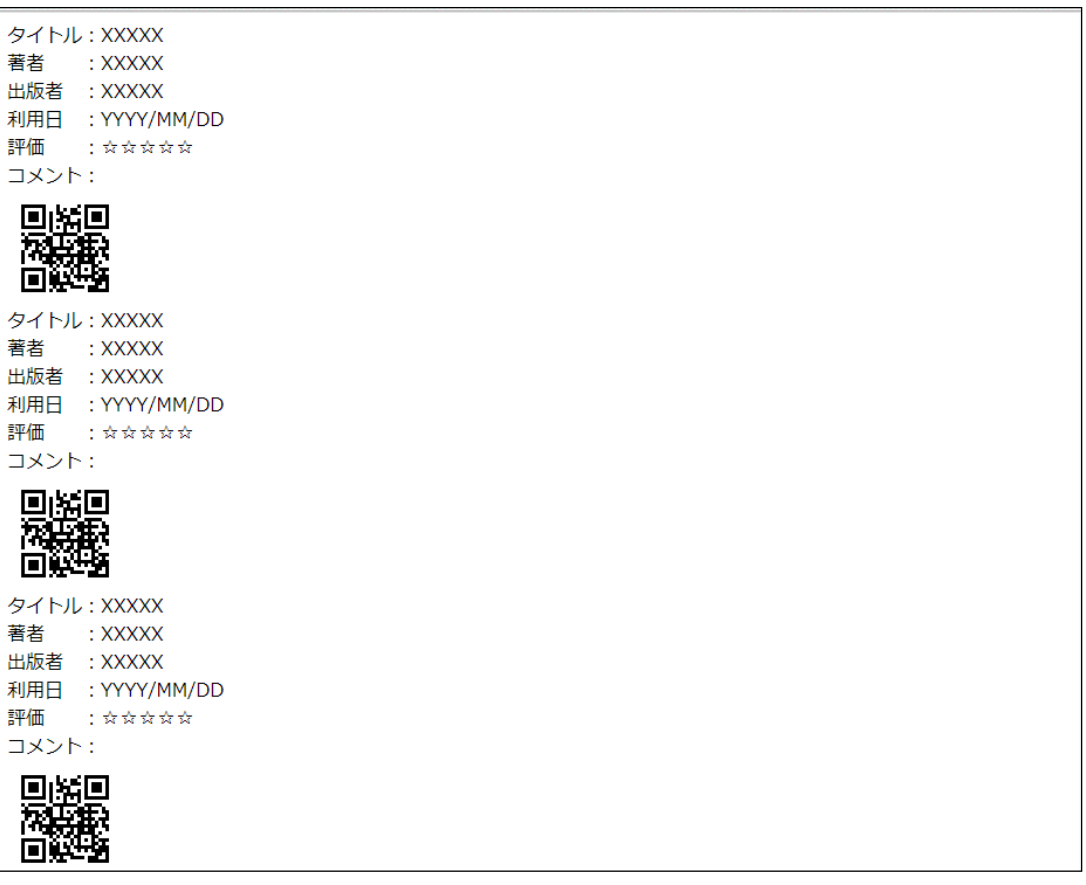

印刷ボタンクリック時に上記画面が別画面で起動します。

画面が表示されたらブラウザの機能にて印刷を行ってください。

 個々の内容についてはパラメータで表示可否を選択することが可能です。上記画面は全 ての項目を表示した場合の画面例になります。

- ➢ タイトル
- ➢ 著者
- ➢ 出版者
- ➢ 利用日 ※[借りた本]の本棚を選択している場合のみ、表示します。
- ➢ 評価
- ➢ コメント
- ➢ QR コード ※ QR コードをスマートフォンで読込すると、

貸出資料の WebOPAC の資料詳細画面を表示します。

# ◆My 本棚作成機能

従来、My 本棚一覧画面で表示される本棚はシステムで設定した固定の本棚のみでした。今回、 ご自身で自由に本棚を作成する機能を追加しました。

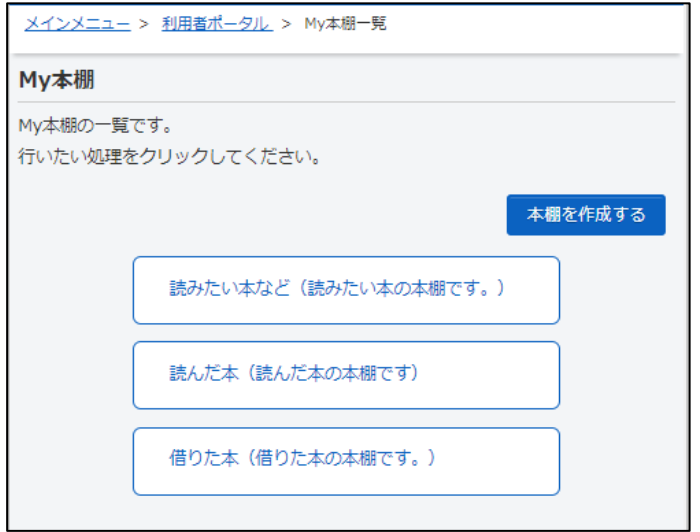

#### ◆My 本棚作成画面

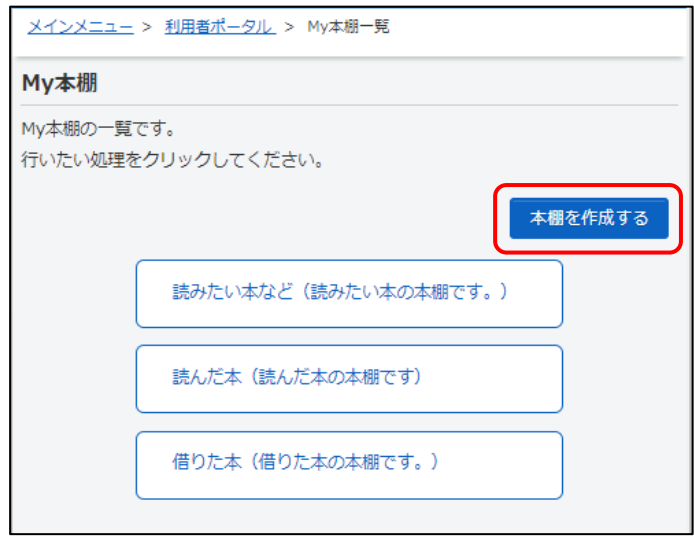

① My 本棚から、「本棚を作成する」を選択します。

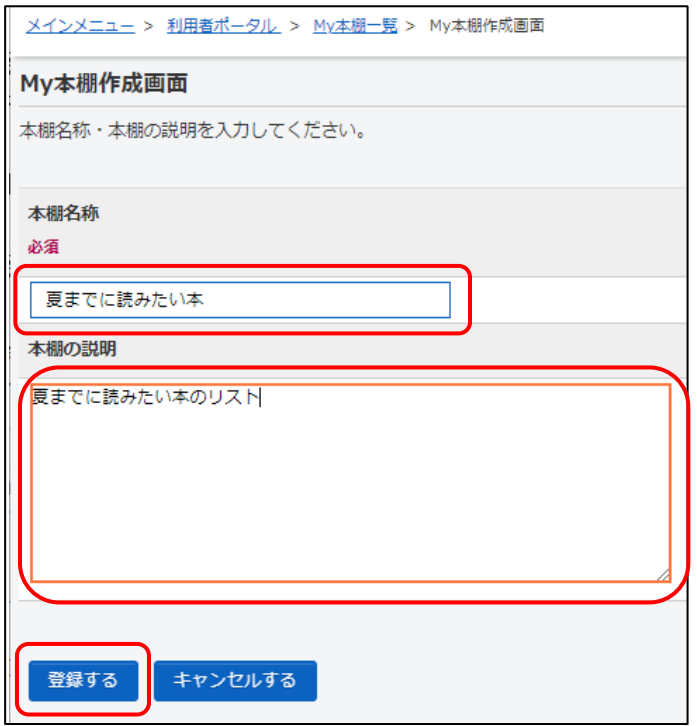

② 本棚名称・本棚の説明を入力し、登録するボタンを選択します。

【入力項目】

- ▶ 本棚名称 ※必須入力です。
- ➢ 本棚の説明 ※任意入力です。

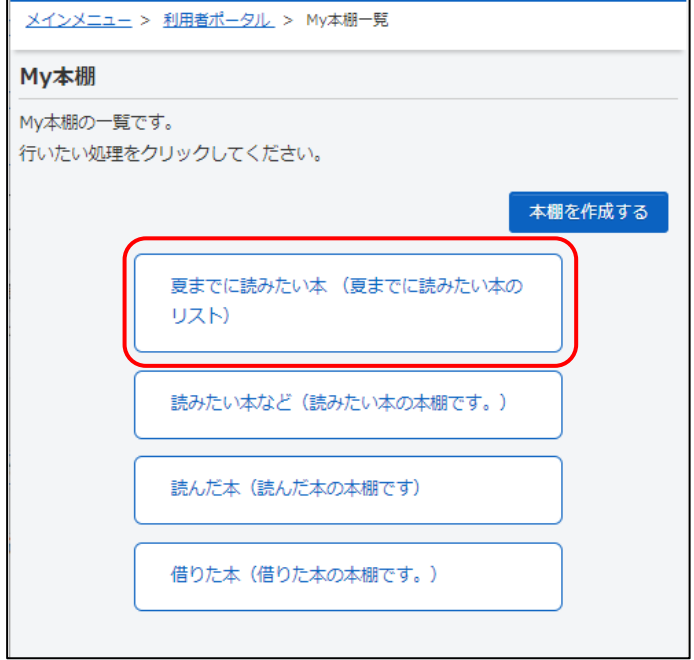

作成した My 本棚がシステムで設定した My 本棚の上に表示されます。

◆My 本棚登録書誌一覧画面

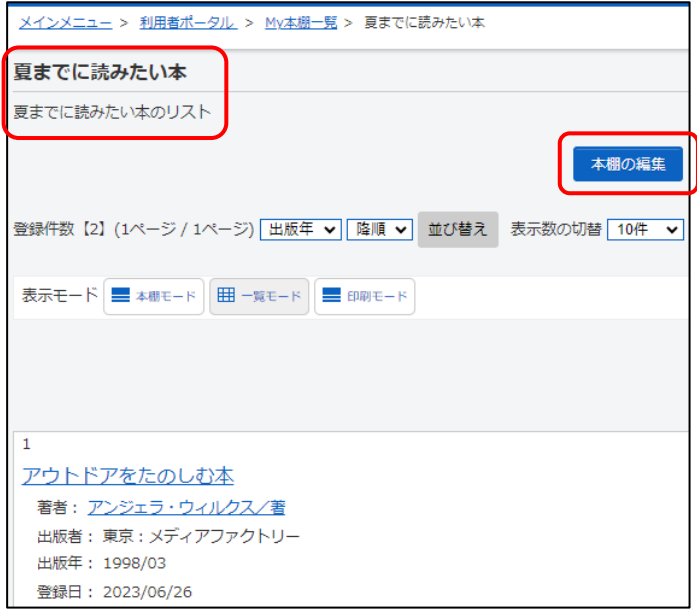

My 本棚作成時に入力した本棚名称・本棚の説明が表示されます。

作成した My 本棚の場合、作成した My 本棚を修正することができます。

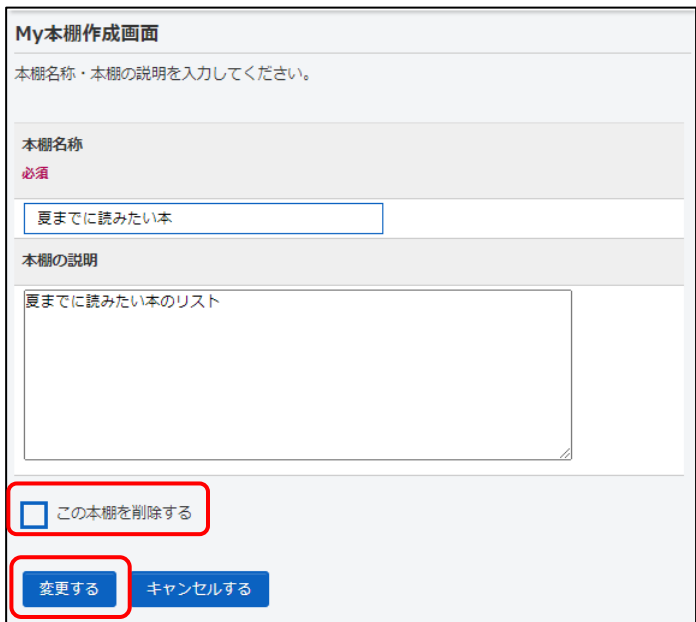

本棚の削除可否チェックボックスにチェックをつけて、「変更」ボタンをクリックすると、 表示されている My 本棚を削除します。

本棚の削除可否チェックボックスにチェックがない場合、画面上に表示されている情報 で My 本棚を修正します。

### ◆データコピー機能

My 本棚一覧画面から、My 本棚に登録しているデータを他の本棚へコピーができるように なりました。

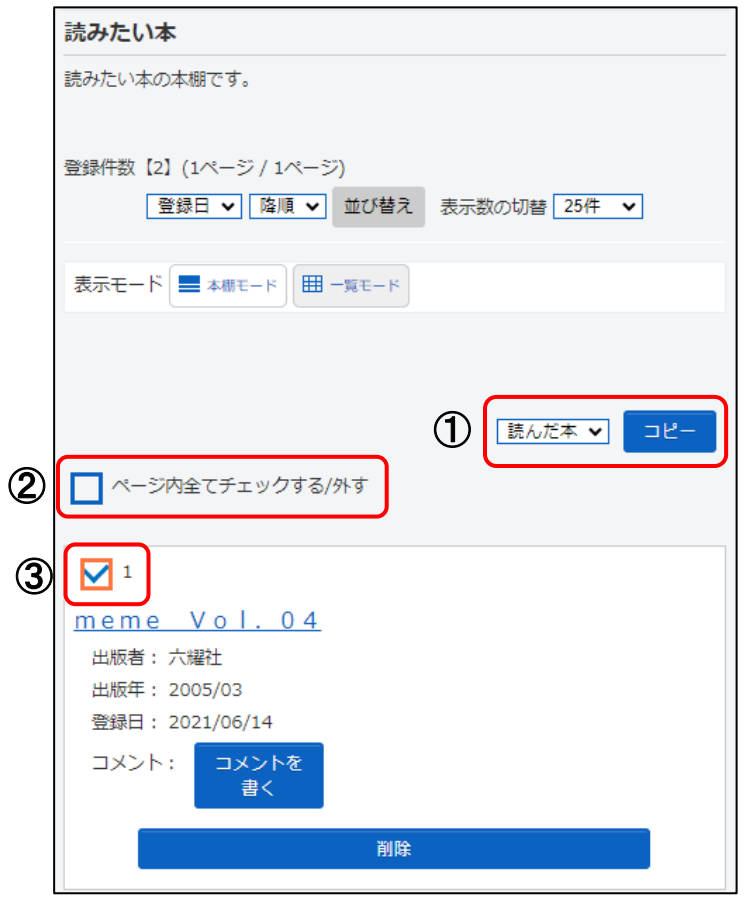

- ① コピー先本棚・コピーボタン ボタンクリック時、選択されたデータをコピー先として指定された My 本棚へコピー します。コピー先として表示される本棚は現在表示している本棚、及び貸出履歴以 外の全ての本棚になります。(貸出履歴のデータを通常の My 本棚へコピーすること は可能です)
- ② ページ内全チェック ON・OFF 用チェックボックス ページ内全ての「③ コピー対象チェックボックス」のチェックボックスの状態を切 り替えします。

#### ③ コピー対象チェックボックス

 コピー対象とするデータを選択します。「コピー」ボタンクリック時、本チェックボ ックスにチェックがあるデータを指定された My 本棚へコピーします。「コピー」ボ タンクリック時、全てのデータに本チェックボックスのチェックがない場合、チェ ックエラー画面が表示されます。(いずれかのデータにチェックをつけて下さい)

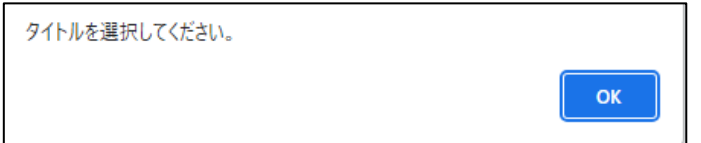

#### ◆データ一括削除機能

My 本棚一覧画面から、My 本棚に登録しているデータを一括で削除することができるよう になりました。

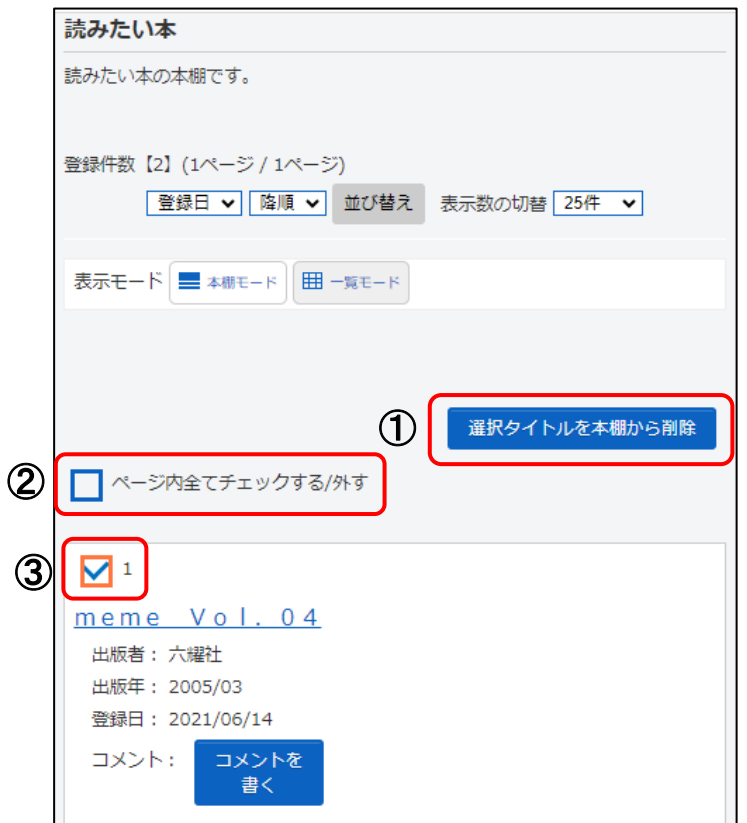

- ① 選択タイトル削除ボタン ボタンクリック時、選択されたデータを表示されている My 本棚から削除します。
- ② ページ内全チェック ON・OFF 用チェックボックス ページ内全ての「③ 削除対象チェックボックス」のチェックボックスの状態を切り

替えします。

③ 削除対象チェックボックス

 削除対象とするデータを選択します。「選択タイトルを本棚から削除」ボタンクリッ ク時、本チェックボックスにチェックがあるデータを表示されている My 本棚から削 除します。「選択タイトルを本棚から削除」ボタンクリック時、全てのデータに本チ ェックボックスのチェックがない場合、チェックエラー画面が表示されます。(いず れかのデータにチェックをつけて下さい)

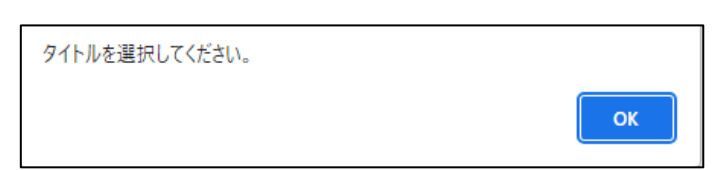

#### ◆一括予約カート登録機能

My 本棚一覧画面から、My 本棚に登録しているデータを予約カートへ登録することができ るようになりました。

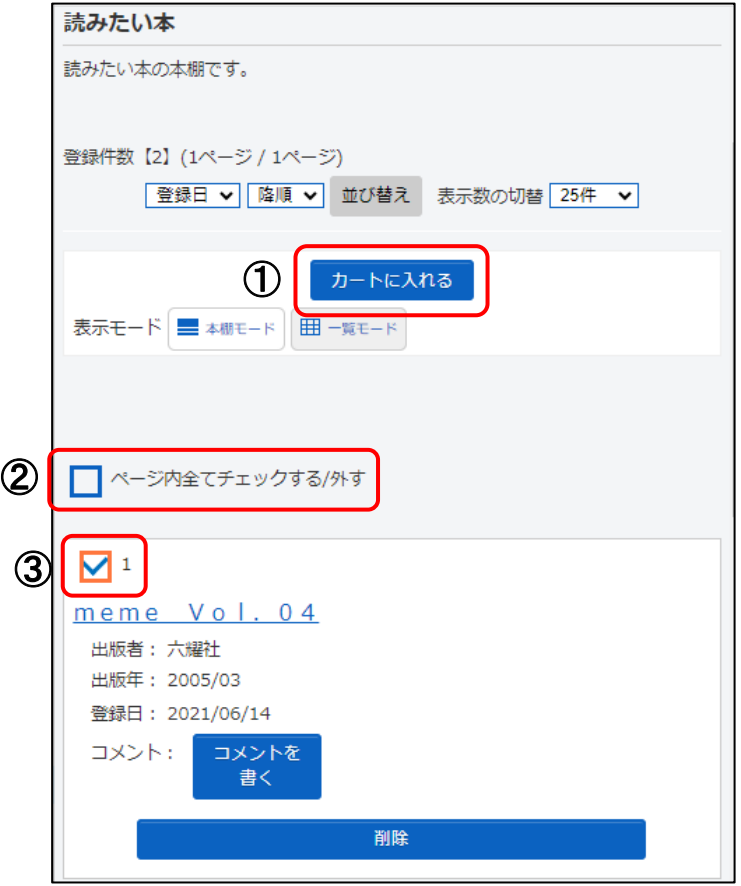

① カート追加ボタン ボタンクリック時、選択されたデータを表示されている予約カートに追加します。

- ② ページ内全チェック ON・OFF 用チェックボックス ページ内全ての「③ カート追加対象チェックボックス」の状態を切り替えします。
- ③ カート追加対象チェックボックス カート追加対象とするデータを選択します。「カートに入れる」ボタンクリック時、 本チェックボックスにチェックがあるデータを予約カートに追加します。「カートに 入れる」ボタンクリック時、全てのデータに本チェックボックスのチェックがない 場合、チェックエラー画面が表示されます。(いずれかのデータにチェックをつけて 下さい)

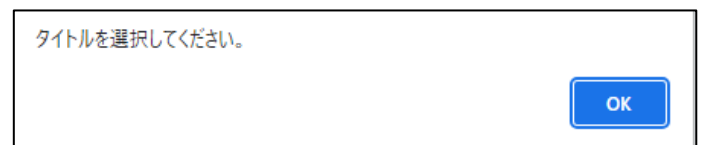

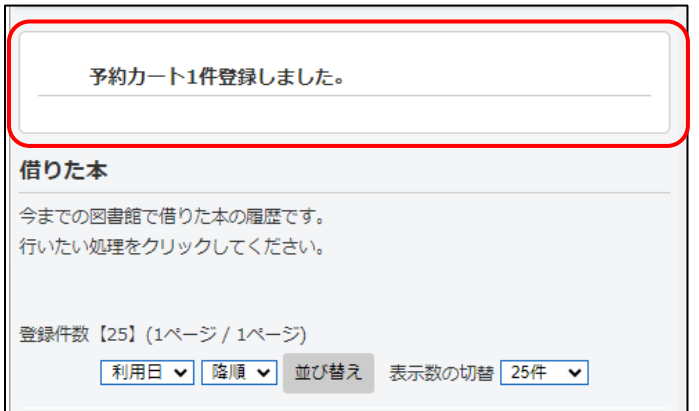

「カートに入れる」ボタンクリック後、通常の予約か 0 とへ追加と同様に追加可能かチ ェックを行います。チェックで問題がなければ予約カートへ追加します。予約カート追 加後、予約カートへ追加した件数を画面上に表示します。

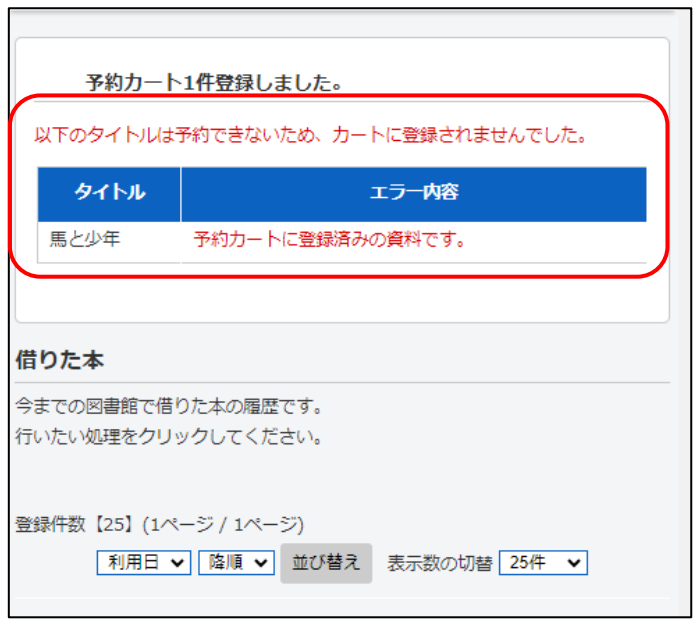

 予約カートへ追加対象のデータのうち、予約カートへ追加できなかったデータについて は画面上に該当のタイトルとエラー理由を表示します。

 また予約カートへ追加後、検索結果一覧画面からの予約カード追加時は追加対象を選択 するチェックボックスの状態はチェック OFF で表示されますが、My 本棚からの予約カー ト追加時はチェックボックスの状態はチェック ON で表示されます。